# Library Catalog Bibliovation

Patron Version 2021 Created by Leita Myers NAF Atsugi Library Aid

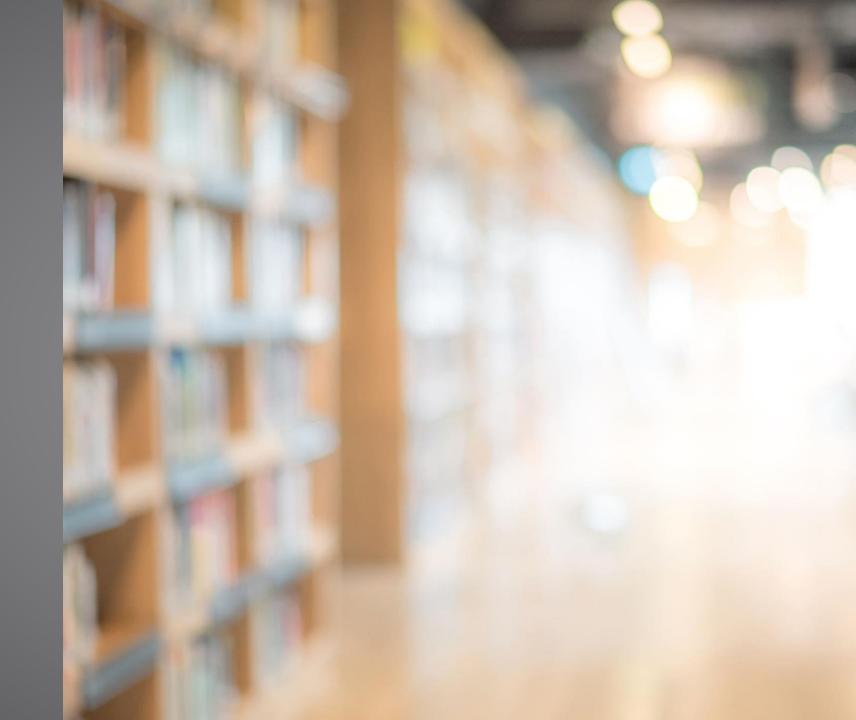

# Library Sign-in Page

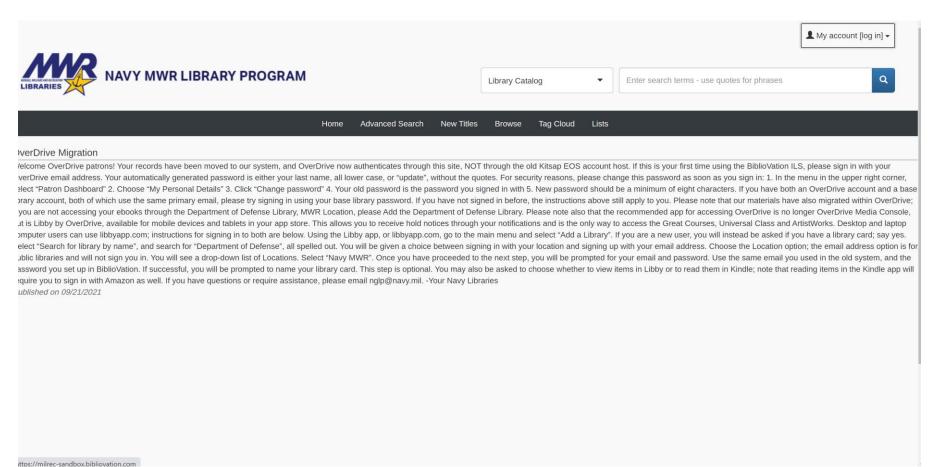

# Navigation

- Sign-in to your library account on the top right corner
  - Once you sign in this is where you can access your account information
- You do not need to sign in to search the catalog, but you need to if you wish to place holds, check your account, and make lists
- The grey bar along the top is your main catalog navigation
  - Home is what is pictured
  - Advanced search= more detailed search tool for items
  - New titles= list of new items entered in the catalog in the last 30 days
  - Browse= simple search
  - Tag cloud= subjects added as tags to books
  - List= your private book lists and our public lists

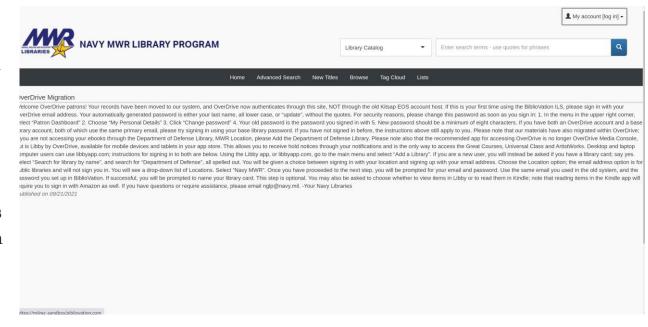

Home

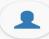

#### My Library Dashboard

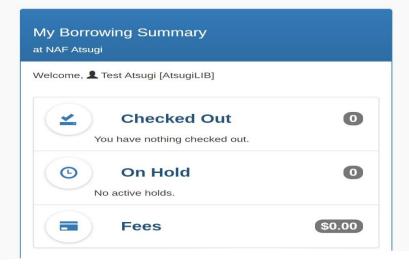

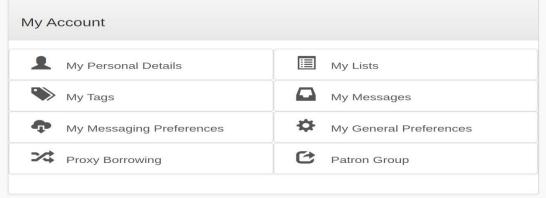

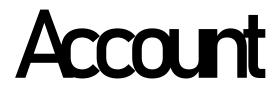

- To access your account after you sign-in, go to the top right of the webpage where you see your name. Click on the drop-down and select "My Dashboard"
- In your dashboard this is where you can see your current checkouts, holds, fines, etc.
- In the borrowing summary for each of the categories you can click on one and you can see the specific details i.e., what books are checked out
- Messages from your library will be displayed in My Borrowing Summary

# My Borrowing Surmary

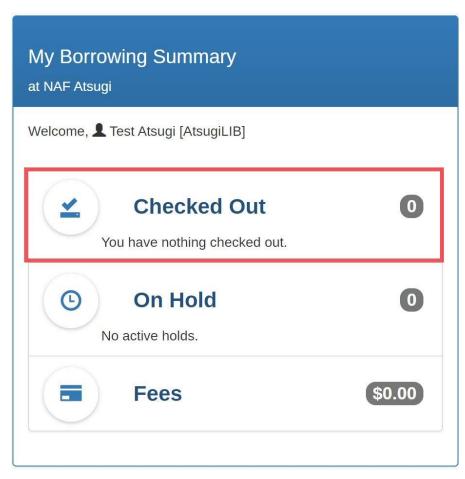

#### Checked Out

- From here you can see the number of check outs and overdues
- If you click on the "checked out" link if will take you to the main page where you can renew your books and see when they are due back to the library
- This is also where you can renew your checkouts

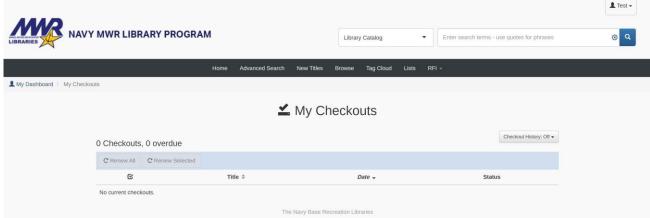

# My Borrowing Surmary

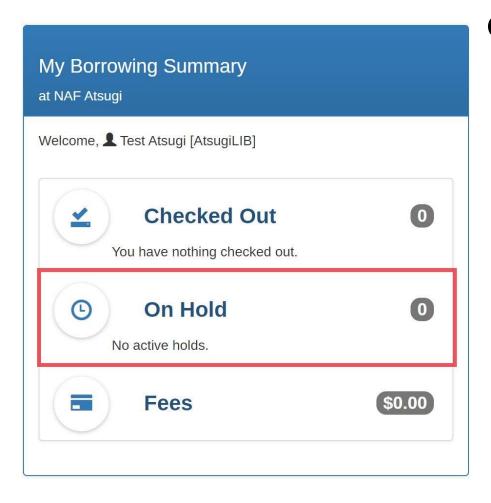

#### On Hold

- From here you can see the holds you have placed on your account
- If you click on the "On Hold" link if will take you to the main page where you can view your hold and where they are currently located or available for pickup
- Holds for Japan are limited to DOD Libraries located in Guam, Hawaii and Japan

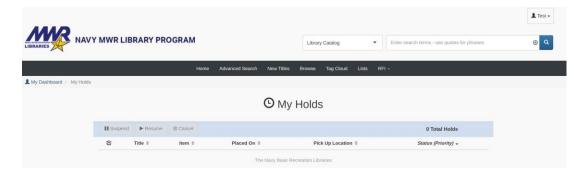

### Personal Details

From my dashboard you can access your account information.

This is where you can change your password and make sure all the information for your contacts in correct.

Dashboard→ My Personal Details
→Account information: change
password, name, library card number

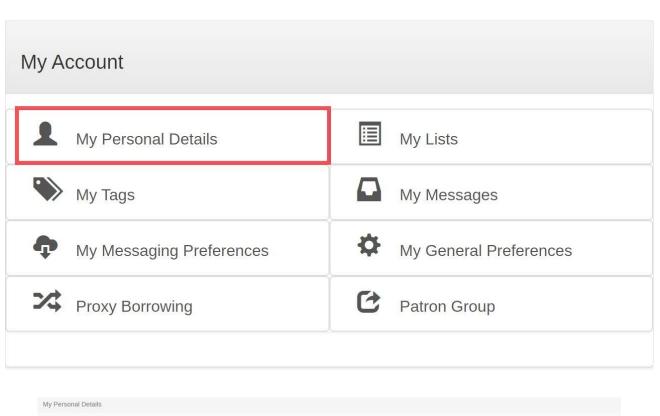

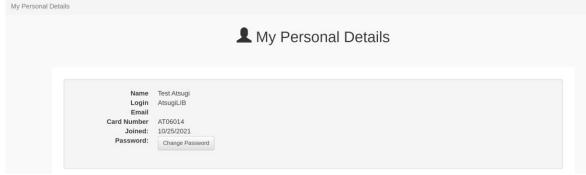

# Messaging

Any messages or updates from the library will be here.

You will also receive checkout receipts and such to the email that is on your account.

Dashboard -- My Messages MR NAVY MWR LIBRARY PROGRAM

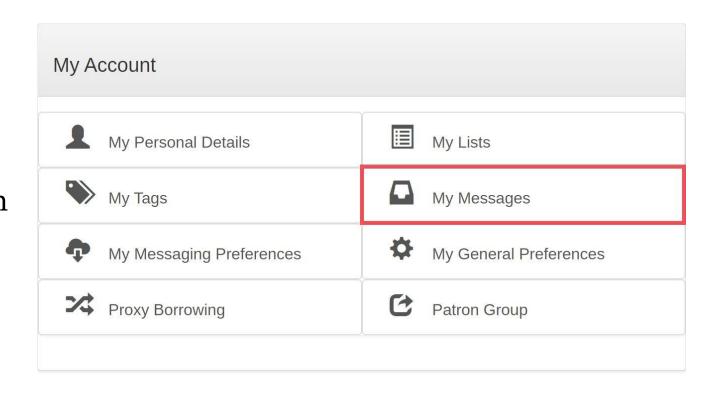

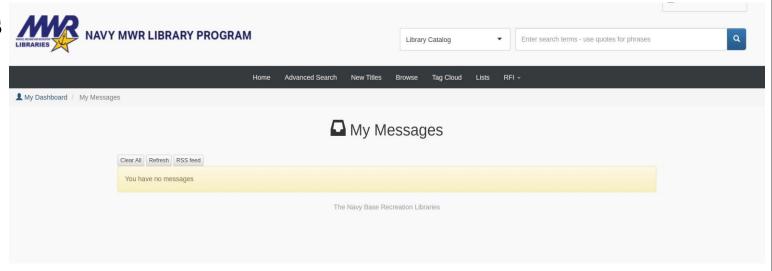

### My Account

#### A. My Tags

- I. This is where all the tags you place on books will be listed (go to slide # for more information on tags and how to place them)
- II. In the example you can see this person placed two tags on books
- III. Tags are related subjects to the items you add them too
- IV. Dashboard→ My Tags

#### B. My Lists

- I. You can make private lists within your account
- II. These lists could be books, movies, cds, game, or all of the above
- III. This is a useful tool to help you organize your TBR or school material.
- IV. Go to slide 16 to learn how to add to your lists
- V. Dashboard  $\rightarrow$  My Lists

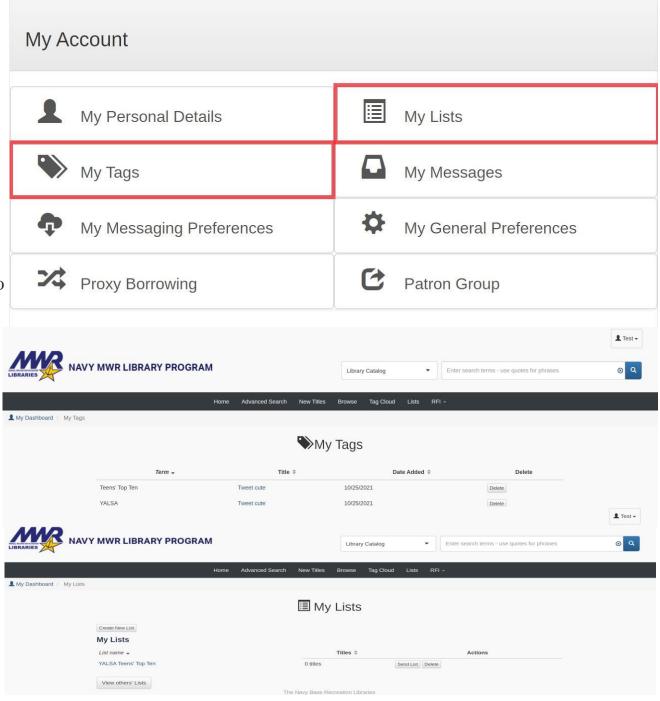

## Hbwto Search

\*You do not need to be logged into to do searches in our new catalog

- There are 3 ways to start your search:
  - The search bar on the top right
  - Advanced search
  - Browse

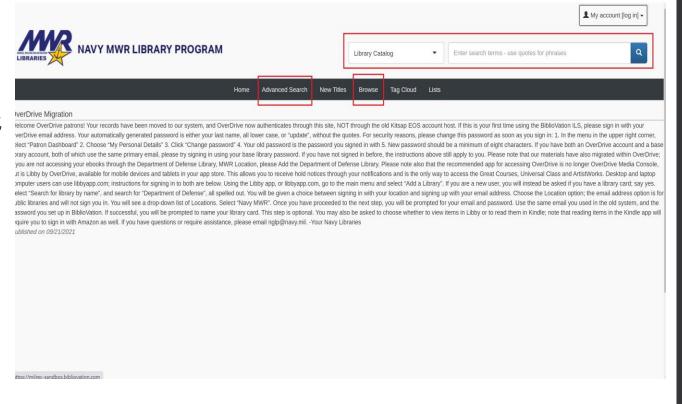

### Hbwto Search

- From the search bar, the drop-down menu allows you specify what you want to search by i.e., title, ISBN, or just keywords "library catalog"
- In "Browse" search you can do the same thing as above, but you have more selections to restrict your search results. This search would be good to find book on a certain subject matter and not a specific book title.

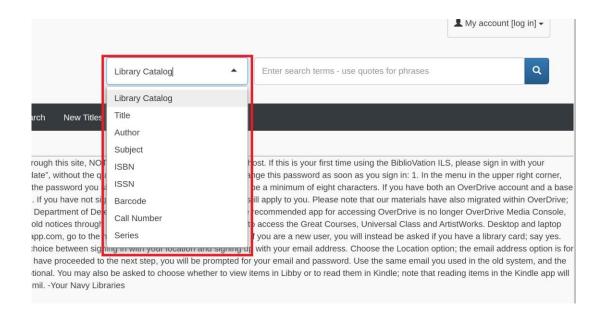

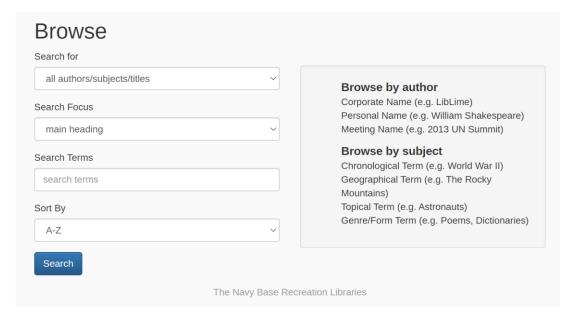

### Hbwto Search

- Advanced Search is an even more specific search tool
- You can search by keyword, title, ISBN, author, etc.
- You can limit the location so you can just look for books within your local library and you can limit by the item type (book, dvd, audiobook, etc.)
- You can also limit the search by collection, shelving location, and language

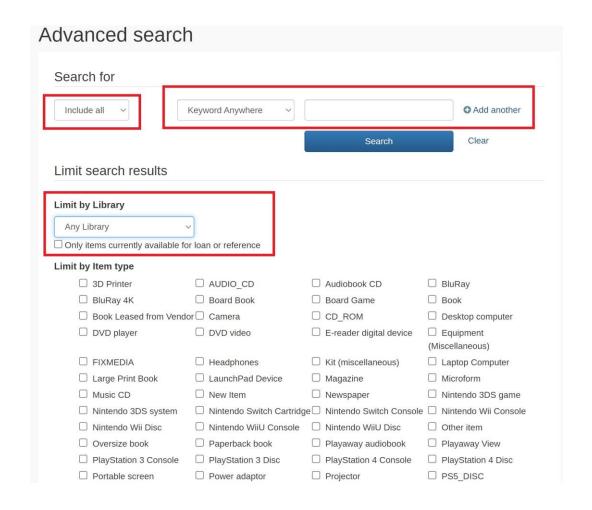

# How to place an Item on Hold

- To place an item on hold you must be logged into your account.
- Search for the item you would like to place on hold either using the advance search, browse, or the search bar in the top right.
- After you find the item, there are multiple ways to place it on hold

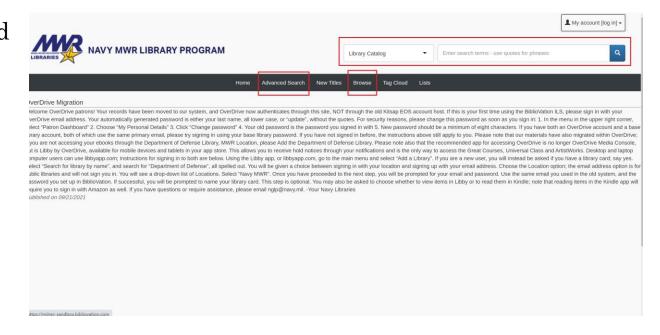

## How to place an Item on Hold

When you place an item on hold you have the option to choose next available copy within the region or can choose which location you want the copy from. Highlighted are areas where you cannot get holds from.

Option 1: from the search results you can select the item by checking on the small square right next to the title.

Once that is selected the "actions" dropdown will have a "1" next to it. Click on the drop-down and you will see the place on hold option.

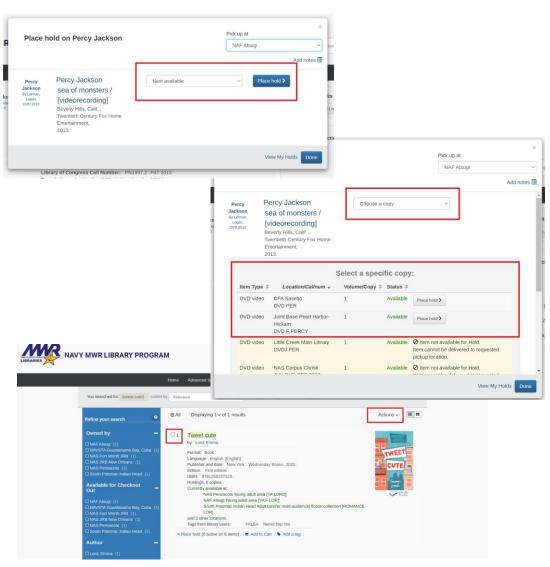

### How to place an Item on Hold

**Option 2:** on the search results below the item on the bottom left there is a "place hold" selection. Click that and then follow the prompts to successfully place a hold.

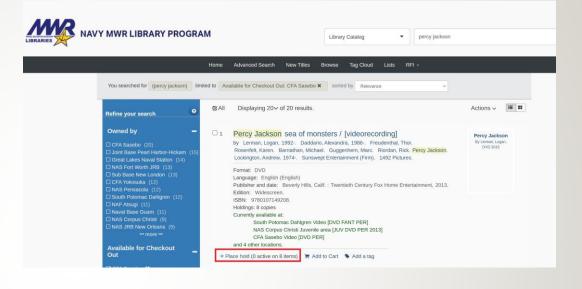

**Option 3:** from the search results select your title and that will take you to the item profile and from there on the right side under "Actions" you will see the "place on hold" selection. Then follow the prompts to properly place the hold.

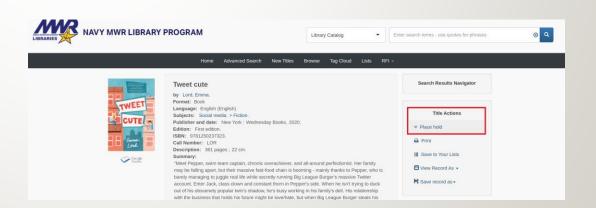

### How to create and use Lists

- Log into your library account
- Use the drop-down and click on "My Dashboard"
- From your dashboard you can go into your lists
- This is where you can see your private lists and create new lists
- To create a new list, you simply click on "create new list" this where you name your list.
- To add items to your list you must search for them using the search tool listed earlier.
- Once you find the desired title, select the square next to the title then go to "actions" then select add to list or you can select the item title and on the right side under actions select "save to your lists"

YALSA Teens' Top Ter Send List Delete View others' Lists Search Results Navigato Displaying 20v of 40 results. Japan: a travel guide Actions 10 v Language: English (English) Japan: a travel quide Subjects: Japan > Guidebooks, Japan > Description and travel, Title Actions Copyright: Melbourne: Hardie Grant Travel, 2021. Format: Book ISBN: 9781741176841 : 1741176840 ¥ Place hold Language: English (English) Description: v. 321 pages : color illustrations, maps : 21 cm Publisher and date: Melbourne: Hardie Grant Travel, 2021 Contents (as listed on item): Show ▼ Print ISBN: 9781741176841. System Control Number: .b47932314 (OCoLC)1242865635 III Save to Your Lists Holdings: 2 copies Chronicle Books Llc. C/O Hachette Book Group USA 53 State st 9th Fl. Boston, MA, USA, 02109 SAN 200-2205 ■ View Record As ▼ Japan Navy Libraries [915.20452] General Note(s): Show-NAF Atsugi Juvenile area [J 915.204 BIZ] Save record as - ∀ Place hold (0 active on 2 items) 

 Add to Cart 

 Add a tag Hello Sandwich Japan is for people who value good aesthetics, good food and rich culture - people who will enjoy the craziness of Tokyo's neon playground just as much as the peaceful Buddhist

"View Other's Lists" is another way to see the public lists that the library creates

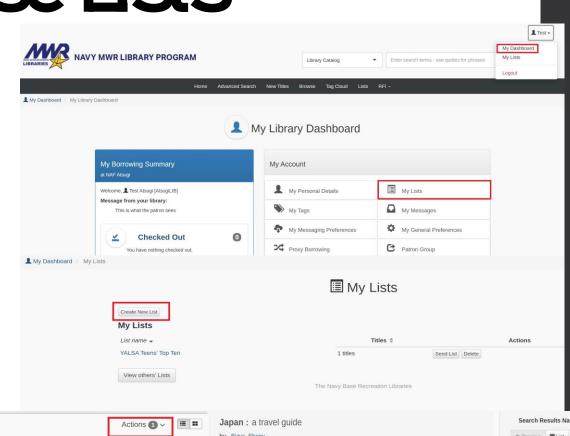

# Tags

- Tags are words or phrases that can be used to describe a library item- a way to add specific subjects to items to aid in searches
- You can add tags to an item by clicking "add tag" and then your tag will come back to the library for approval
- You can click on the tag cloud and see all the approved tags. The bigger the word or phrase the more that was used as a tag. You can click on the word or phrase and that will take you to a list of all the items where that tag has been used.
- You can access all your tags from "My dashboard"

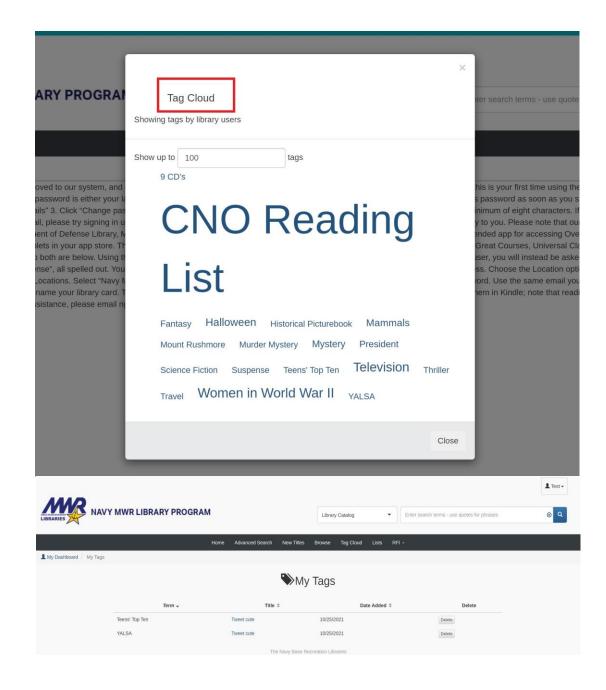

# If you have a questions, please come by the library or call us at 264-3776

Link to Catalog: <a href="https://pacific-milrec.bibliovation.com/">https://pacific-milrec.bibliovation.com/</a>

Monday- Friday 1000-1830

Saturday 1000-1730

Closed on Federal Holidays

NAF Atsugi Library Bldg 949 2F